Password Setting<br> **图 图 密碼設定** 

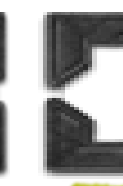

2. Touch [**Utility**]

3.Touch [**Device Information**]

Import/Export Import/Export

O Device Setting

Meter Count

 $O$  Address

Authentication Information

O Copy Protect/Stamp

Restriction Code List

O Copy Program

Export/Import Meter Count(Export) O Meter Count Appount Track Counter **Export Destination** 

> C Export to PC C Export to SMB

## *Export user usage through Web Connection* 於網頁匯出用戶用量

Meter Count

**ROM Version** 

ImportExport

Date/Time Setting

**Timer Setting** 

Daylight Saving Time

utification Setting

Status Notification Setting

**Total Counter Notification Setting** 

Network Error Code Deplay Setting

- 1. Type in the IP address of your device into the address bar of your web browser
- 2. Select [Administrator] and type password and click [Login]
- 3. Select [Maintenance]
- 4. Select [Import/Export]
- 5. Select [Meter Count]
- 6. Click [Export]
- 7. Select [Account Track Counter] Or [User Counter]
- 8. Select [Export to PC]
- 9. Click  $\sqrt{\phantom{a}}$  ok
- 10. Click [File Download]
- 1. 在網絡瀏覽器輸入影印 **Get Machine's IP address**: 機的 IP address,再按 仚 [確定] 進入 Web 1. Touch  $\begin{bmatrix} 1 & 1 \\ 1 & 1 \end{bmatrix}$ 
	- Connection
	- 2. 選擇 [管理者] 輸入密碼,按 [登入]
	- 3. 按 [定期保養]
	- 4. 按 [匯入/匯出]
	- 5. 按 [計數器]
	- 6. 按 [匯出]
	- 7. 按 [部門管理計數] 或 [使用者計數]
	- 8. 按 [匯出到電腦]
	- 9. 按 [ ok
	- 10. 按 [下載]